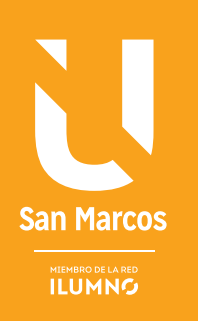

# IMÁGENES, TABLAS, BORDES Y SOMBREADOS WORD 2010

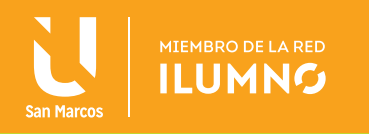

# IMÁGENES, TABLAS, BORDES Y SOMBREADOS

# IMÁGENES

#### INSERTAR IMÁGENES

En Word se puede insertar dos tipos de imágenes: prediseñadas, que son las que trae la aplicación, o cualquier imagen que tengas almacenada en tus archivos. Imágenes de Archivo

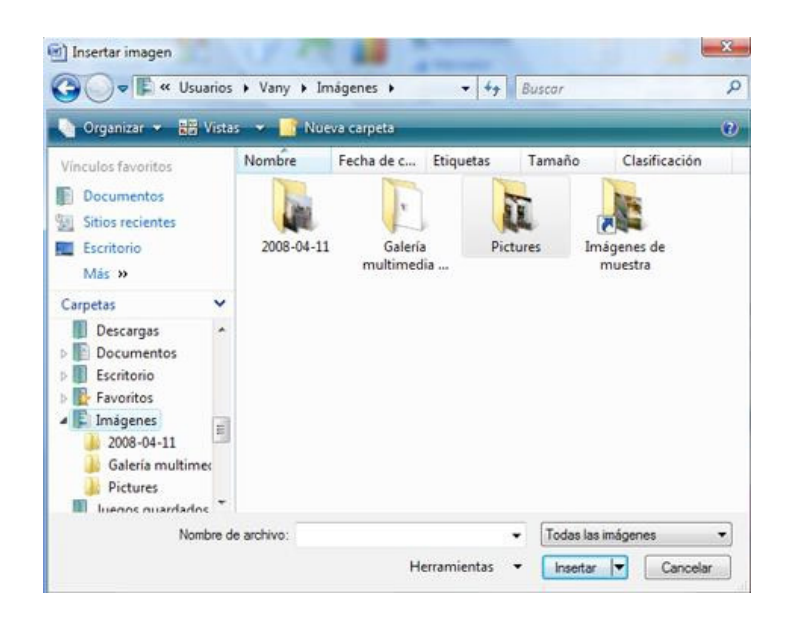

*Figura 1. Imágenes. Nota: captura de pantalla Microsoft Word 2010. 30 Junio 2016.*

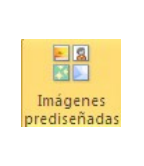

Para insertar una imagen desde un archivo, en la ficha Insertar, grupo Ilustraciones, da un clic en Imagen y aparecerá el cuadro de diálogo para localizar el archivo que contiene la imagen a insertar. Una vez seleccionado el archivo se le da un clic en el botón Insertar y la imagen se copiará al documento.

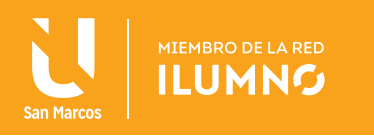

#### IMÁGENES PREDISEÑADAS

Para insertar una imagen de las contenidas en la galería de imágenes, en la ficha Insertar, grupo Ilustraciones, se le da un clic en Imágenes prediseñadas y se abrirá un panel.

Escriba la palabra correspondiente al tipo de imágenes a buscar y oprime el botón de Buscar, con esto se muestran las imágenes disponibles y coherentes al tema buscado. Si se le da un clic sobre alguna imagen, ésta se colocará en el documento.

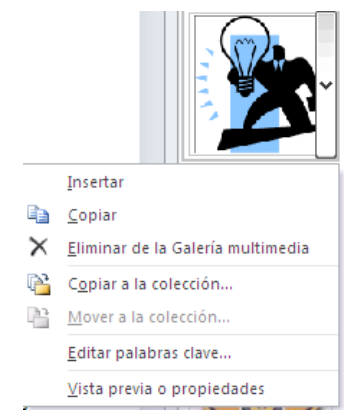

*ría multimedia. Nota: captura de pantalla Microsoft Word 2010. 30 Junio 2016*

Cada imagen, contiene un pequeño menú del lado derecho, que tiene las siguientes opciones:

INSERTAR: coloque la imagen en el punto de inserción del documento.

COPIA: conserva en el portapapeles la imagen seleccionada.

Elimina la imagen desde la Galería predeter-*Junio 2016 Figura 3. Eliminar de la Gale*minada.

*Figura 2. Imágenes Prediseñadas. Nota: captura de pantalla Microsoft Word 2010. 30* 

Buscar más en Office.com

Sugerencias para buscar imágenes

DISPONIBLES SIN CONEXIÓN. Imágenes que no requieren de alguna conexión a internet para obtenerlas.

COPIAR A LA COLECCIÓN: se puede copiar la imagen indicada a una carpeta de la colección específica. Editar palabras clave: Se puede modificar las palabras de búsqueda.

VISTA PREVIA O PROPIEDADES: muestra en una ventana la vista previa y las características y propiedades de la imagen seleccionada.

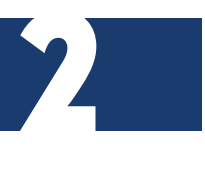

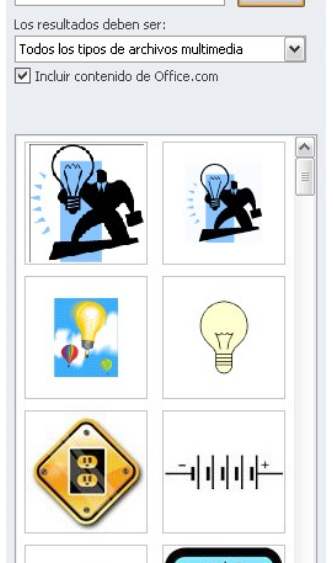

Buscar

Imágenes prediseñadas

Buscar: electricidad

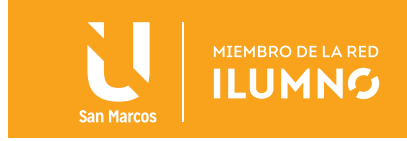

#### TAMAÑO DE LA IMAGEN

Una vez que esta insertada la imagen, al momento de seleccionar le quedará enmarcada por unos puntos de control. Para modificar el tamaño, sitúe el puntero en las esquinas de la imagen y, cuando cambie de forma a una doble flecha, se le da clic y se arrastra para conseguir el nuevo tamaño.

#### HERRAMIENTAS DE IMAGEN

Al momento de seleccionar la imagen se habilitará la ficha adicional Herramientas de imagen y su ficha Formato, la cual contiene los botones de comando para manipular y modificar las características de la imagen.

| <u>.</u><br>Herramientas de imagen |
|------------------------------------|
| Formato                            |

*Figura 4. Herramientas de Imagen. Nota: captura de pantalla Microsoft Word 2010. 30 Junio 2016*

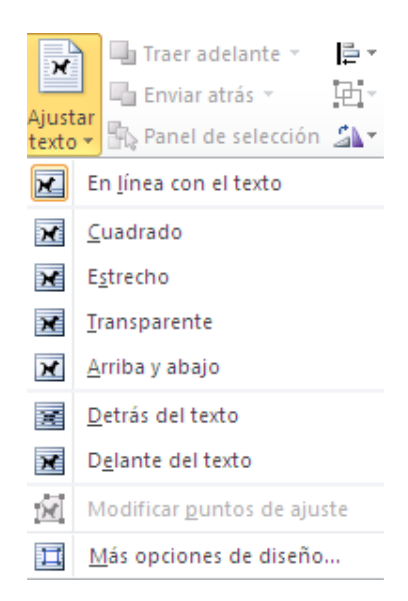

#### AJUSTAR TEXTO

Para ajustar la imagen con respecto al texto, se selecciona y en el grupo Organizar, elige el botón Ajustar texto. Aparecerá una lista con las diferentes formas de ajustar:

Para insertar una imagen en un texto como el ejemplo siguiente, primero se debe colocar el punto de inserción en el lugar donde se va a colocar la imagen e insertarla.

*Figura 5. Ajustar Texto. Nota: captura de pantalla Microsoft Word 2010. 30 Junio 2016*

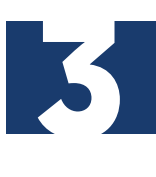

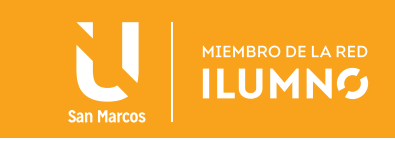

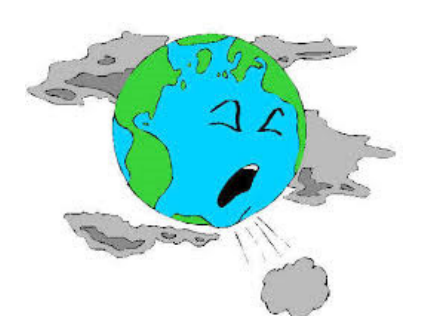

*Figura 6. Responsabilidad Social. Fuente: libre de derechos de autor.*

La responsabilidad social es un término que se refiere a la carga, compromiso u obligación, de los miembros de una sociedad ya sea como individuos o como miembros de algún grupo tienen, tanto entre sí como para la sociedad en su conjunto. El concepto introduce una valoración positiva o negativa al impacto que una decisión tiene en la sociedad. Esa valorización puede ser tanto ética como legal, etc. Generalmente se considera que la responsabilidad social se diferencia de la responsabilidad política porque no se limita a la valoración del ejercicio del poder a través de una autoridad estatal. (Wikipedia, 2016)

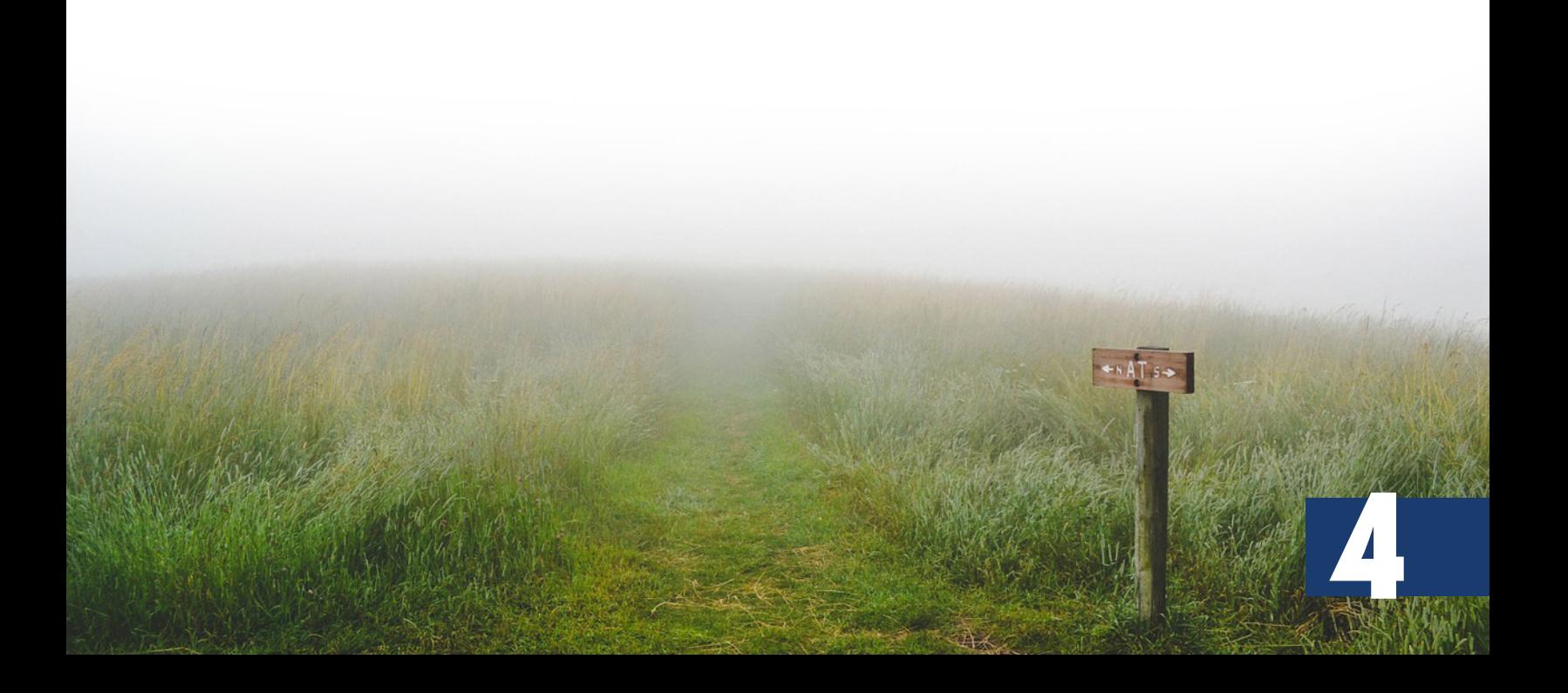

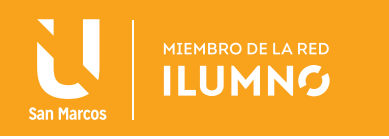

Después se debe seleccionar la imagen, cambiar al tamaño adecuado y darle Ajuste de texto Cuadrado.

#### POSICIÓN

En el grupo Organizar, elija el botón Posición. Aparecerá una lista con las diferentes ubicaciones que puede tener la imagen con respecto a la página.

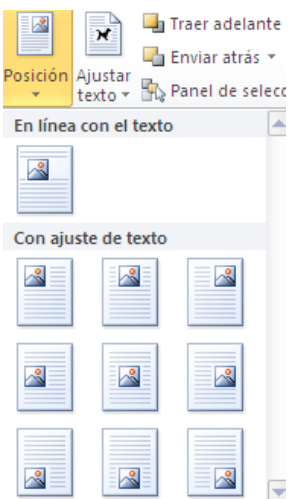

*Figura 7. Posición. Nota: captura de pantalla Microsoft Word 2010. 30 Junio 2016*

#### RECORTAR

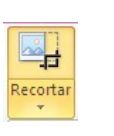

Recorte la imagen para quitar las partes no deseadas, reduciendo los bordes verticales y horizontales.

- 1. Seleccionar la imagen que se quiere recortar.
- 2. En el grupo Tamaño, hacer clic en el botón Recortar.
- 3. Seleccionar la opción Recortar

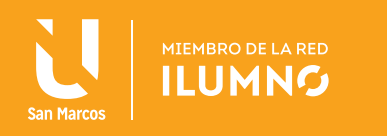

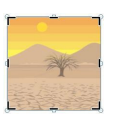

En este momento se visualizan los controladores de recorte en los bordes de la imagen.

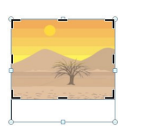

Reducir los bordes deseados, arrastrando los bordes del rectángulo de recorte.

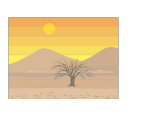

Presionar la tecla Esc o se le da un clic sobre el documento.

También es posible recortar fácilmente una imagen para darle una forma específica, para ajustarla a una forma o rellenar una forma debes:

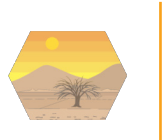

En el grupo Tamaño, se le da un clic en Recortar y seleccione la forma deseada que tomará la imagen en la opción Recortar a la forma.

#### ESTILOS DE IMAGEN

Un estilo es una combinación de varios efectos de imagen, como estilo de línea, bisel o 3D.

#### CONTORNO DE IMAGEN

Se puede crear un borde de contorno para una imagen especificando el color, tipo de línea y grosor.

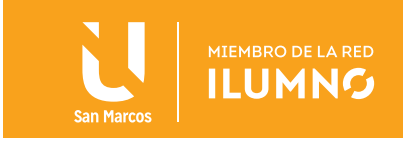

#### EFECTOS DE IMAGEN

Mejorar una imagen agregando efectos como sombras, reflejos, resplandores, bordes suaves, biseles y giros tridimensionales (3D).

#### **CORRECCIONES**

Se puede ajustar el brillo, el contraste, la nitidez y la borrosidad.

#### COLOR

Ajuste de la intensidad de color (saturación) y el tono de color (temperatura). También se puede volver a colorear la imagen.

#### EFECTOS ARTÍSTICOS

Ahora se pueden aplicar sofisticados efectos artísticos a una imagen para hacer que tenga una apariencia más similar a un boceto, dibujo o pintura.

#### QUITAR FONDO

Es una opción de edición de imágenes avanzada que permite quitar partes no deseadas de una imagen automáticamente, tal como el fondo, para resaltar el tema de la imagen o quitar detalles que confundan.

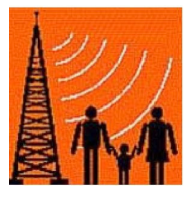

*Fuente: http://www.migueljara.com/wp-content/uploads/2010/02/Antenafamilia-290x300.jpg*

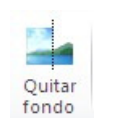

Hacer clic en la imagen a la que se le desea quitar el fondo

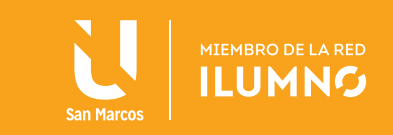

En este momento se activa la ficha adicional Eliminación de fondo.

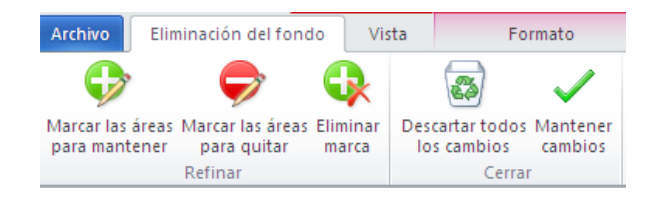

*Figura 8. Quitar fondo. Nota: captura de pantalla Microsoft Word 2010. 30 Junio 2016*

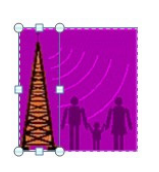

Hacer clic en uno de los controladores de las líneas de marquesina y, a continuación, arrastrar la línea de forma tal que contenga la parte de la imagen que se desea conservar y excluya la mayoría de las áreas que se desea quitar.

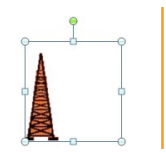

En la ficha Eliminación de fondo grupo Cerrar, hacer clic en el botón Mantener cambios.

En muchos casos, puede obtenerse el resultado deseado sin ningún trabajo adicional experimentando con la posición y el tamaño de las líneas de marquesina. En otros casos será necesario, seguir uno de los siguientes procedimientos o ambos:

- Para indicar las partes de la imagen que no deseas quitar automáticamente, hacer clic en Marcar las áreas para mantener.
- Para indicar las partes de la imagen que se desea quitar además de las marcadas automáticamente, hacer clic en Marcar áreas para quitar.

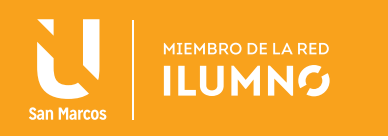

Si se cambia de opinión sobre un área marcada con una línea, ya sea para mantenerla o para quitarla, hacer clic en *Eliminar marca* en el grupo refinar y, a continuación, hacer clic en la línea para cambiarla.

**66**<br>Padd<br>el Para cancelar la eliminación automática del fondo hacer clic en Descartar todos los cambios en el grupo Cerrar.

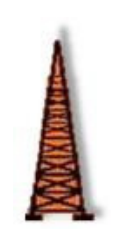

Es posible agregar efectos como sombras, reflejos e iluminados a una imagen a la que hayas quitado el fondo. Estos efectos sólo se aplicarán a la imagen visible. Por ejemplo, si aplica una sombra a la imagen, sólo la parte de la imagen que se conservó al quitar el fondo proyectará una sombra. **Santa California (1876)**<br>Fectos sólo<br>na sombra<br>vó al quitar

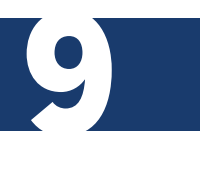

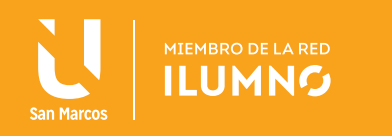

#### TABLAS

En una tabla la información está agrupada en filas y columnas.

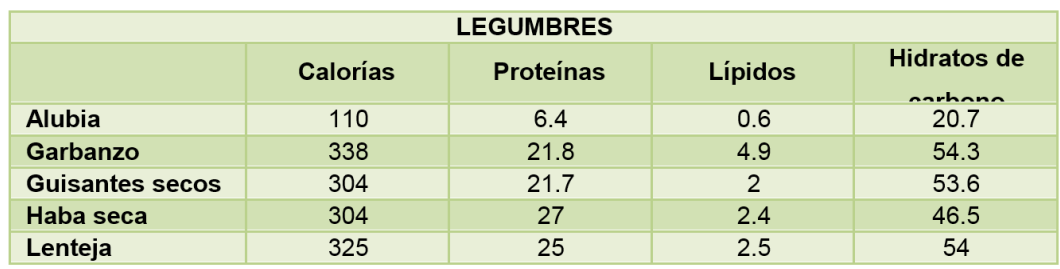

Esta lección te ayuda a crear una tabla como la que aparece a continuación:

*Tabla 1. Tabla ejemplo. Fuente: elaboración propia.*

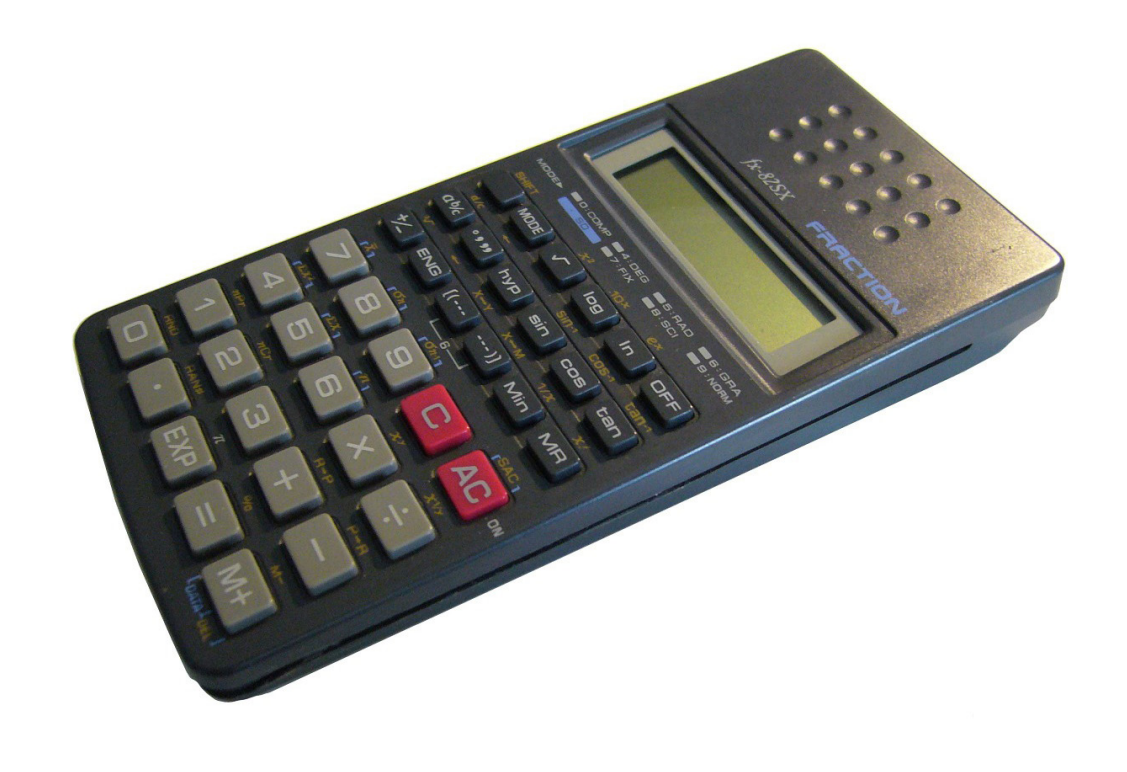

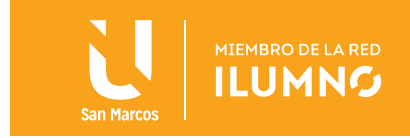

#### INSERTAR TABLA

Para insertar la tabla escoge LA FICHA Insertar en el grupo Tablas y se le da un clic en el botón Tabla, y se abrirá un menú como se puede ver en la figura, INDICA las dimensiones de la tabla arrastrando el ratón sobre los cuadros que representan el número de columnas y filas que va a tener la tabla.

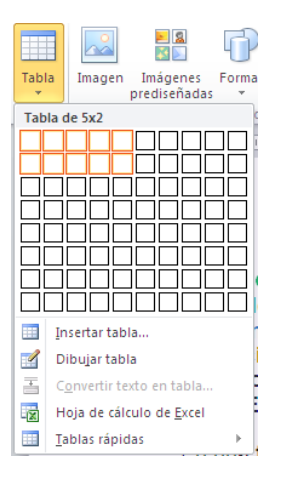

*Figura 9. Insertar Tabla. Nota: captura de pantalla Microsoft Word 2010. 30 Junio 2016*

#### EL PASO A PASO

Hagamos una tabla con 2 filas y 5 columnas del mismo ancho.

Si se quiere especificar el ancho de las columnas antes de insertar la tabla, SELEC-CIONE en el menú anterior la opción Insertar ta **El Insertar tabla**...

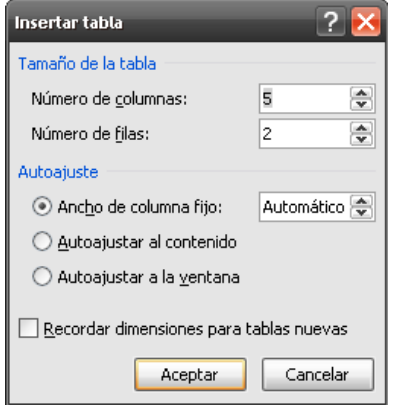

*Figura 10. Tamaño de la tabla. Nota: captura de pantalla Microsoft Word 2010. 30 Junio 2016*

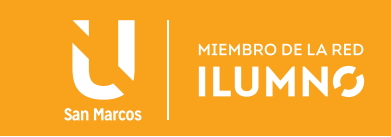

En esta ventana tienes tres opciones de Autoajuste para definir las dimensiones de las columnas de la tabla.

ANCHO DE COLUMNA FIJO. Si se deja en automático se ajustará el ancho de las columnas para que la tabla ocupe todo el espacio entre los márgenes de la página, si se desea se puede cambiar la opción Automático y establecer el ancho de las columnas.

AUTOAJUSTAR AL CONTENIDO. El ancho dependerá de la cantidad de texto o gráficos que contenga cada columna.

AJUSTAR A LA VENTANA. El tamaño se ajusta al tamaño de la ventana del visualizador Web, si cambia el tamaño de la ventana, la tabla se ajusta al nuevo tamaño.

Escriba en una tabla los datos que se muestran en la tabla 1 de ejemplo. Todavía no debe de introducir el título legumbres. Los datos de la tabla se van introduciendo de izquierda a derecha o sea fila por fila.

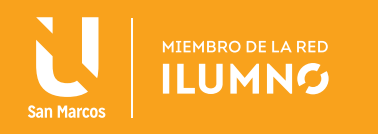

Para pasarse de una celda a la siguiente, basta con presionar la tecla Tab y cuando llegues al final de la fila 2 sigue presionando la tecla Tab para agregar otra fila y así sucesivamente hasta que lo termine. Para desplazarse por las celdas mediante el teclado tome en cuenta lo que se describe en la siguiente tabla:

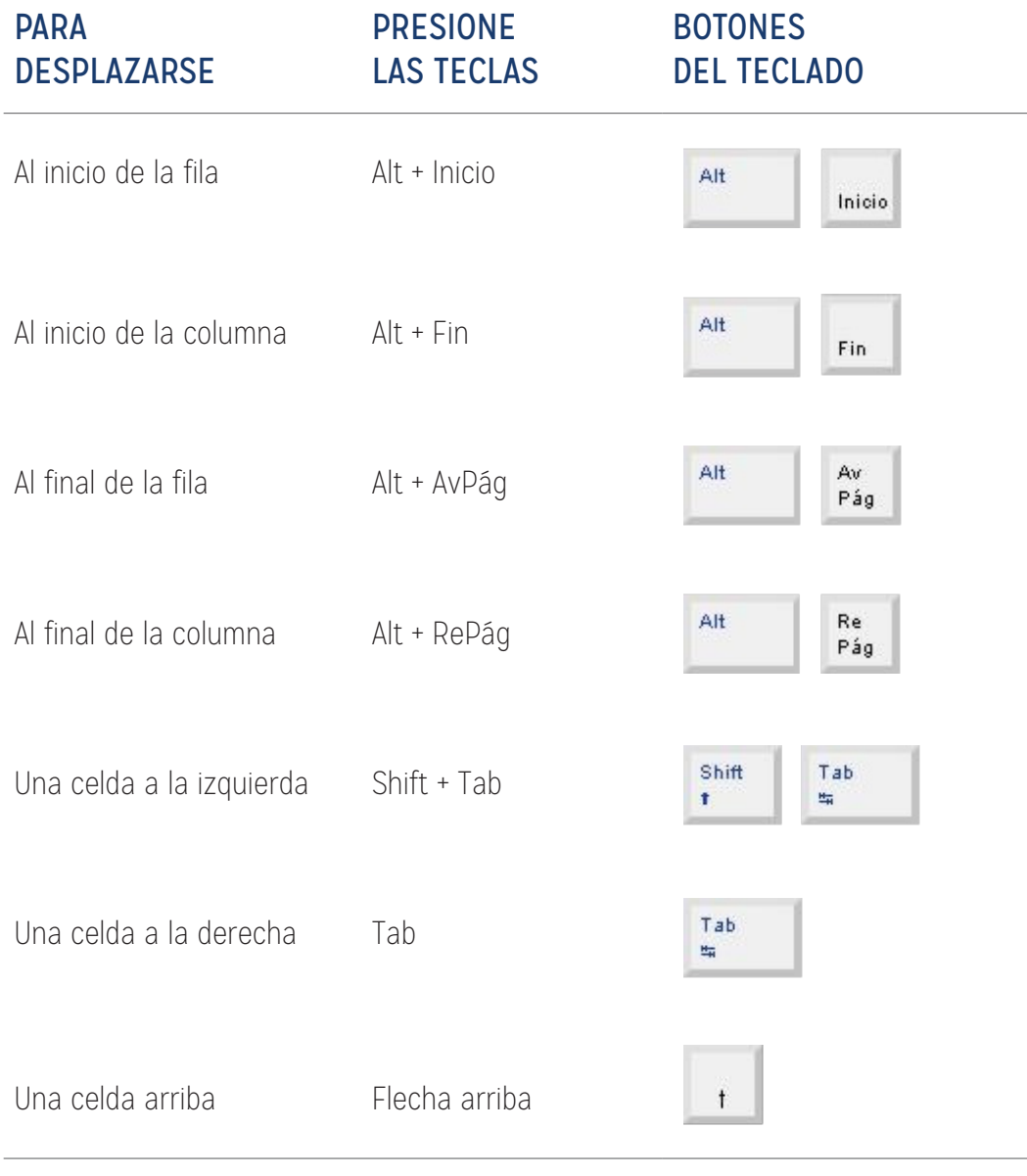

*Tabla 2. Desplazarse por las celdas. Fuente: elaboración propia.*

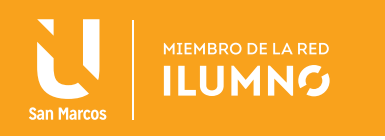

#### FORMATO DE TABLA

Se puede tener acceso a todas las herramientas para trabajar con tablas desde la ficha adicional Herramientas de tabla, la cual tiene a su vez dos fichas que son: Diseño y Presentación.

Se puede elegir entre varios formatos ya establecidos que se encuentran en la ficha.

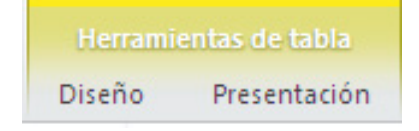

*Figura 11. Formato de Tabla. Nota: captura de pantalla Microsoft Word 2010. 30 Junio 2016*

Una vez que se haya seleccionado el estilo deseado, automáticamente se aplicarán bordes y sombreado a la tabla. También se pueden resaltar algunas filas o columnas activando las casillas correspondientes desde el grupo opciones de estilo de tabla que está a la izquierda del grupo

| Referencias                                                                                                    |                                                                                                    | Correspondencia                                                                                                    | Revisar                                                                                                    | Vista                                                                                                    | Diseño                                                          | Presentación                                                                                                    |          |  |
|----------------------------------------------------------------------------------------------------|----------------------------------------------------------------------------------------------------|----------------------------------------------------------------------------------------------------|----------------------------------------------------------------------------------------------------|----------------------------------------------------------------------------------------------------|-----------------------------------------------------------------|----------------------------------------------------------------------------------------------------|----------|--|
| <b>Tablas sin formato</b><br>플                                                                                                    |                                                                                                    |                                                                                                    |                                                                                                    |                                                                                                    |                                                                 |                                                                                                    | A        |  |
| Integrado                                                                                                    |                                                                                                    |                                                                                                    |                                                                                                    |                                                                                                    |                                                                 |                                                                                                    |          |  |
| <u>-----</u><br>$\frac{1}{2} \left( \frac{1}{2} \right) \left( \frac{1}{2} \right) \left( \frac$<br>-----<br>$- - - - - -$<br>----- | -----<br>$\frac{1}{2} \left( \frac{1}{2} \right) \left( \frac{1}{2} \right) \left( \frac$<br>-----<br>$- - - - -$<br>$- - - - -$ | -----<br>$- - - - -$<br>------<br>$- - - - -$<br>$- - - - -$                                                                                                    | -----<br>$\frac{1}{2} \left( \frac{1}{2} \right) \left( \frac{1}{2} \right) \left( \frac$<br>-----<br>-----<br>$- - - - - -$ | -----<br>$\frac{1}{2} \left( \frac{1}{2} \right) \left( \frac{1}{2} \right) \left( \frac$<br>-----<br>$- - - - -$<br>$- - - - -$ | -----<br>$- - - - - -$<br>-----<br>$- - - - - -$<br>$- - - - -$ | -----<br>$\frac{1}{2} \left( \frac{1}{2} \right) \left( \frac{1}{2} \right) \left( \frac$<br>-----<br>------<br>$- - - - -$ |          |  |
| -----<br>-----<br>-----<br>-----<br>-----                                                                                                    | $- - - - -$<br>$- - - - -$<br>-----<br>$- - - - -$<br>$- - - - -$                                                                                                    | -----<br>-----<br>-----<br>-----<br>$- - - - -$                                                                                                    | -----<br>$- - - - -$<br>-----<br>$- - - - - -$<br>$- - - - -$                                                                                                    | $- - - - -$<br>-----<br>-----<br>$- - - - -$<br>$- - - - -$                                                                                                    | -----<br>-----<br>-----<br>-----<br>-----                       | -----<br>$- - - - -$<br>-----<br>$- - - - -$<br>$- - - - -$                                                                                                    | $\equiv$ |  |
| -----<br><b>BEEE</b><br>----<br>EEE                                                                                                    | 中国中国国<br>$\frac{1}{2}$<br>न न न न न<br>-----<br>-----                                                                                                    | 22555<br>- - - - -<br>22222<br>-----                                                                                                    | ------<br>-----<br>-----<br>22222                                                                                                    | 22222<br>नननन<br>-----<br>-----                                                                                                    | -----<br>-----<br>그리라다리<br>-----<br>-----                       | -----<br>$= - - - -$<br>로드로드로<br>-----<br>-----                                                                                                    |          |  |
| -----<br>-----<br>====<br>-----                                                                                                    | -----<br>$- - - - -$<br>$- - - - -$<br>$- - - - -$<br>$- - - - -$                                                                                                    | -----<br>-----<br>-----<br>-----<br>$- - - - -$                                                                                                    | -----<br>-----<br>-----<br>$- - - - -$<br>-----                                                                                                    | -----<br>-----<br>-----<br>$- - - - -$<br>$- - - - -$                                                                                                    | -----<br>$- - - - - -$<br>-----<br>-----<br>-----               | -----<br>$- - - - -$<br>$- - - - - -$<br>$- - - - -$<br>$- - - - -$                                                                                                    |          |  |
| ----<br>----<br>$- - - -$<br>$- - - - -$<br>----                                                                                                    | -----<br>-----<br>Ė<br>$- - - -$<br>$- - - -$<br>$- - - -$                                                                                                    | $\frac{1}{2} \left( \frac{1}{2} \right) \left( \frac{1}{2} \right) \left( \frac$<br>$- - - -$<br>$- - - -$<br>$- - - -$ | ----<br>$- - - -$<br>85 a s s<br>----                                                                                                    | $- - - - -$<br>$\frac{1}{2} \left( \frac{1}{2} \right) \left( \frac{1}{2} \right) \left( \frac$<br>E<br>$- - - -$                | -----<br>-----<br>$- - - -$<br>----                             | _____<br>۰<br><del>____</del><br>$- - - -$<br>-----<br>$\frac{1}{2}$                                                                                                    |          |  |
| <del>esse</del><br>-----<br>$- - - - - -$<br>-----                                                                                                    | 77777<br>-----<br>$- - - - - -$<br><u> 22222</u>                                                                                                    | $-1111$<br>-----<br>$- - - - - -$<br>$- - - - -$                                                                                                    | -----<br>$- - - - -$<br>-----<br>$- - - - - -$<br><b><i><u>Property</u></i></b>                                                                                                    | $-1111$<br>-----<br>$- - - - - -$<br><b>ANALLS</b>                                                                                                    | -----<br>$- - - - -$<br>-----<br>$- - - - - -$                  | -----<br>$- - - - -$<br>-----<br>$- - - - -$<br>$- - - - -$                                                                                                    |          |  |
| ===<br>6666<br>---                                                                                                    | =====<br>d <mark>eess</mark><br>-----                                                                                                    | <b>HI-1-1</b><br>desse<br>-----                                                                                                    | -----<br>$-1 - - - -$<br>-----<br>$- - - - -$<br>$-1 - - - - -$                                                                                                    | 55555<br>$-1 - - - -$<br>$- - - - -$<br>-----                                                                                                    | 55555<br>desse<br>-----                                         | -----<br>$- - - - -$<br>-----<br>$- - - - -$<br>-----                                                                                                    |          |  |
| <b>HELLE</b><br>-----                                                                                                    | 55555<br>55555                                                                                                    | -----<br>$- - - - -$<br>$- - - - -$<br>$-1 - - - -$<br><b>EEEEE</b>                                                                                                    | -----<br>-----<br>-----<br>$- - - - -$<br>-----                                                                                                    | 23333<br>22222<br><b>HEEE</b>                                                                                                    | 22222<br>-----<br>-----<br>$- - - - -$                          | -----<br>$- - - - -$<br>and an inches<br>-----<br>$- - - - -$                                                                                                    | ÷        |  |
| 再<br>Modificar estilo de tabla<br>蕂<br>Borrar<br>主<br>Nuevo estilo de tabla                                                                                                    |                                                                                                    |                                                                                                    |                                                                                                    |                                                                                                    |                                                                 |                                                                                                    |          |  |

*Figura 12. Estilo de la tabla. Nota: Autor (año), Nombre del libro (edición). Ciudad, País: Editorial*

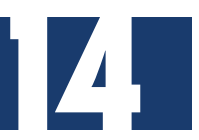

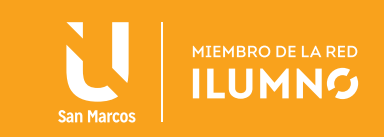

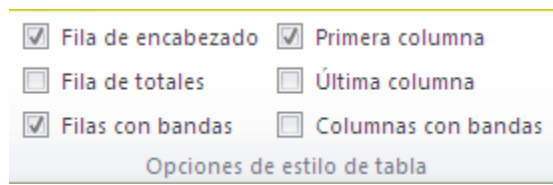

*Figura 13. Resalte de fila y columna Nota: captura de pantalla Microsoft Word 2010. 30 Junio 2016*

#### ESTILOS DE TABLA

Para especificar de forma manual algunas características de formato, primero se debe saber:

Seleccione

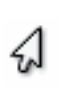

FILAS: coloque el puntero a la izquierda de la fila y cuando tome la forma de una flecha blanca que apunta inclinada a la derecha dele clic.

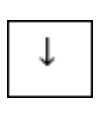

COLUMNA: coloque el puntero justo encima de la columna, y cuando tome la forma de una pequeña flecha negra que apunta hacia abajo, dele clic.

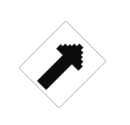

CELDAS: coloque el puntero justo encima del lado izquierdo de celda, y cuando tome la forma de una pequeña flecha negra inclinada, dele clic.

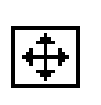

TODA LA TABLA: coloque el puntero sobre el cuadrito en la esquina superior izquierda, y cuando tome la forma de cuatro flechas, dele clic.

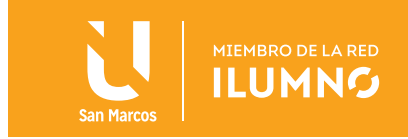

#### INSERTAR

Desde el grupo Filas y Columnas de la ficha Presentación, se puede insertar filas arriba o debajo y columnas a la izquierda o a la derecha, dependiendo de la celda donde se encuentre el punto de inserción, dando clic en la opción deseada.

|                    | Insertar debajo              |  |  |  |  |  |
|--------------------|------------------------------|--|--|--|--|--|
|                    | Hill Insertar a la izquierda |  |  |  |  |  |
| Insertar<br>arriba | Insertar a la derecha        |  |  |  |  |  |
|                    | Filas y columnas             |  |  |  |  |  |

*Figura 14. Insertar. Nota: captura de pantalla Microsoft Word 2010. 30 Junio 2016*

En el caso de que se seleccione varias filas o columnas se insertarán tantas filas o columnas como se haya seleccionado.

#### ELIMINAR

Desde el mismo grupo de Filas y Columnas, se puede eliminar toda la tabla así como celdas, filas o columnas dependiendo de la celda donde se encuentre el punto de inserción, se le da clic en Eliminar y seleccione la opción deseada.

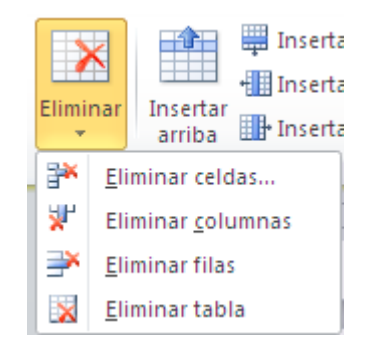

*Figura 15. Eliminar. Nota: captura de pantalla Microsoft Word 2010. 30 Junio 2016*

También se puede borrar una celda, columna o una fila solamente con que se seleccione y pulse la tecla Retroceso (Backspace). Al borrar una celda, Word le preguntará sobre la forma de desplazar el resto de las columnas.

Si sólo se desea borrar su contenido oprime la tecla Suprimir (Supr).

Continuando con el formato de la tabla. La primera columna debe estar alineada a la izquierda, y las demás centradas.

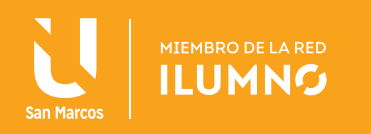

#### ALINEACIÓN

Estando en la ficha **Presentación** se encuentra el grupo Alineación donde se localizan los botones con las alineaciones disponibles.

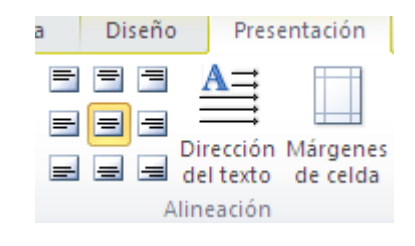

*Figura 16. Alineación. Nota: captura de pantalla Microsoft Word 2010. 30 Junio 2016*

Para aplicar la alineación, antes hay que seleccionar a lo que se lo vas a aplicar. En este caso se selecciona las últimas 4 columnas de la tabla y el botón Alinear Verticalmente (centra el texto horizontal y verticalmente en la celda).

Para que se pueda escribir el título "LEGUMBRES", antes se tiene que insertar una fila al principio de la tabla.

#### COMBINAR CELDAS

Con varias celdas en una sola. En la ficha **Presentación** se encuentra el grupo Combinar donde se localiza el botón Combinar celdas.

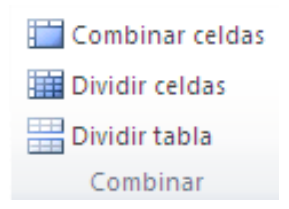

*Figura 17. Combinar celdas. Nota: captura de pantalla Microsoft Word 2010. 30 Junio 2016*

Como el título debe abarcar las 5 columnas, es necesario que se seleccione las celdas que forman la fila y combinarlas para que formen una sola.

Cuando ya estén seleccionadas las celdas, seleccione la opción Combinar celdas.

Antes de escribir el título, seleccione el estilo negrita y la alineación centrar.

En este punto la tabla debe tener el mismo aspecto que la tabla que se encuentra al principio de la lectura.

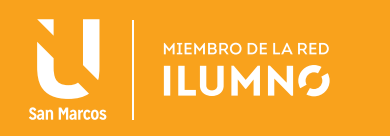

#### DIVIDIR CELDAS

Por otro lado, a veces es necesario dividir una o más celdas en varias celdas nuevas, para hacer esto, seleccione la o las celdas que se van a dividir, y en el grupo Combinar de la fecha Presentación seleccione la opción Dividir celdas.

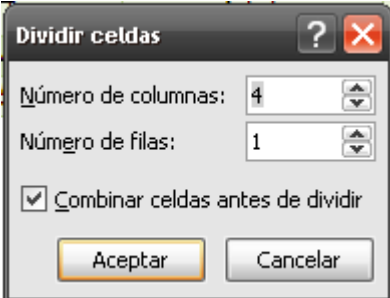

*Figura 18. Dividir Celdas. Nota: captura de pantalla Microsoft Word 2010. 30 Junio 2016*

Aparecerá la ventana "Dividir celdas" en la que se tiene que indicar en cuantas columnas y filas se quiere dividir la o las celdas. Si se selecciona más de una celda para dividir, activa la casilla Combinar celdas antes de dividir.

#### CONVERTIR TABLAS EN PÁRRAFOS DE TEXTO

Es posible convertir el texto de una tabla en párrafos de texto normal. Al convertir la tabla en texto se tiene que especificar los caracteres que Word usará como separadores en el texto convertido. Estos caracteres pueden ser puntos y comas, marcas de tabulación o marcas de párrafo.

Para hacer la conversión se tiene que seleccionar la tabla o las filas que se van a convertir en párrafos, así como la opción Convertir texto a en el grupo Datos de la ficha Presentación.

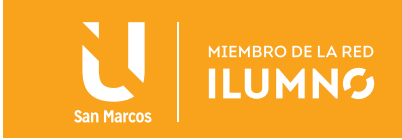

**99** 

#### CONVERTIR TEXTO EN TABLA

Para convertir un texto en tabla, éste debe tener caracteres separadores como marcas de párrafo, puntos y comas o marcas de tabulación.

Para hacer la conversión, se tiene que seleccionar el texto, luego se elige la opción.

#### CONVERTIR TEXTO A EN EL GRUPO DATOS DE LA FICHA PRESENTACIÓN.

El texto quedara dividido en celdas de una misma fila según los puntos y comas o marcas de tabulación del texto original, y las filas estarán definidas por las marcas de párrafo.

**66** También se puede utilizar todas estas herramientas desde el menú contextual que aparece cuando al trabajar con una tabla se da clic derecho del ratón.

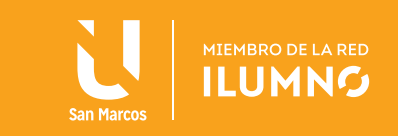

#### BORDES Y SOMBREADO

En la ficha Diseño de página en el grupo Fondo de página, puedes encontrar la opción Bordes de página, la cual se despliega la ventana siguiente:

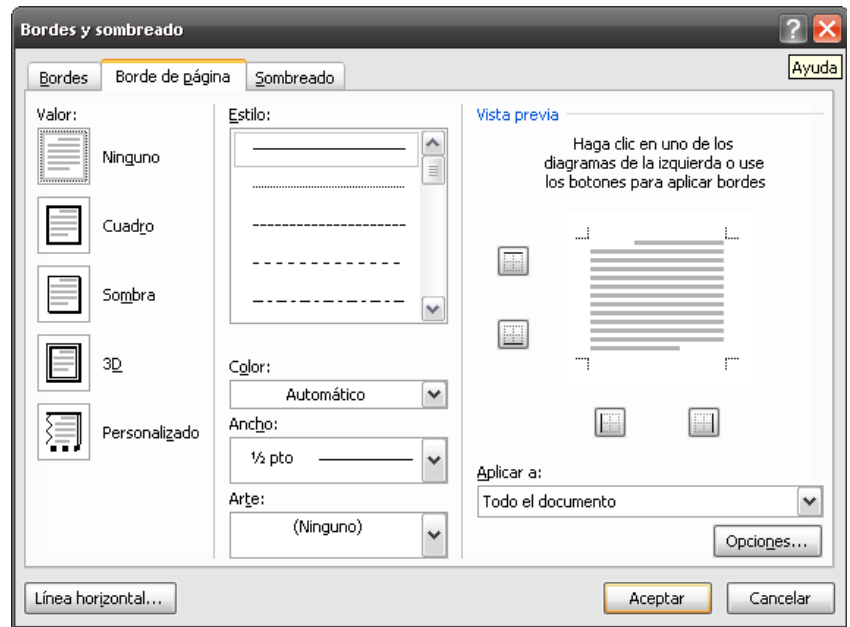

*Figura 19. Bordes de página. Nota: captura de pantalla Microsoft Word 2010. 30 Junio 2016*

Esta ventana está conformada por 3 fichas desde las cuales se podrá añadir un borde a las páginas del documento, agregar bordes y/o sombreado a un párrafo en particular, a celdas de tablas, etc.

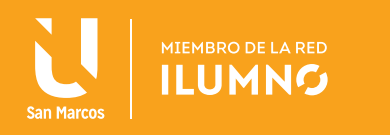

**66** También se puede acceder a la ventana de Bordes y sombreado desde la ficha Inicio grupo párrafo dando clic en el botón con punta de flecha al lado derecho de Bordes y sombreado, seleccionando la última opción del menú Bordes y sombreado…

#### BORDE DE PÁGINA

**Siginas del** Estando en la ficha Borde de página se podrá añadir un borde a las páginas del documento.

En la sección del lado izquierdo SELECCIONE el tipo de borde que desee aplicar:

NINGUNO: Elimine los bordes de los párrafos seleccionados.

CUADRO: Inserta un cuadro alrededor de las páginas del documento.

SOMBRA: Crea un borde (cuadro) sombreado únicamente en los bordes del lado derecho e inferior.

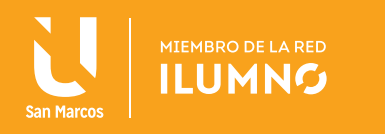

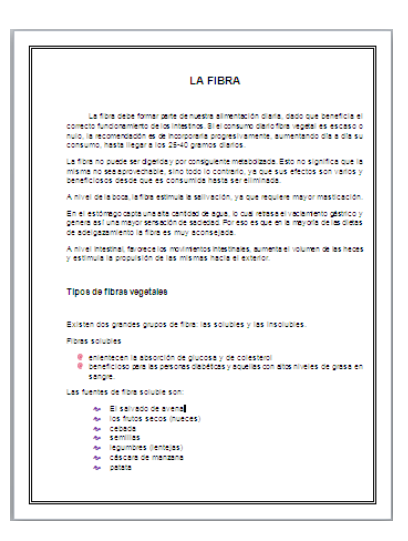

*Figura 20. Borde de página. Nota: captura de pantalla Microsoft Word 2010. 30 Junio 2016*

3D: Inserta un borde con efecto 3D.

PERSONALIZADO: Permite indicar diferentes características a cada línea del borde: superior, inferior izquierdo o derecho.

En la sección del centro, seleccione las características del borde como:

ESTILO: Establece el estilo de línea (guiones, puntos, doble línea, etc.) que tendrá el borde.

COLOR: Despliegue la paleta de colores para que selecciones el color que tendrá el borde.

ANCHO: Despliegue una lista de opciones que te permite indicar lo ancho que tendrá la línea del borde.

ARTE: Despliegue una lista donde puedes escoger un tipo de borde de imagen en lugar de un estilo de línea. Esta opción está disponible únicamente para el borde de página.

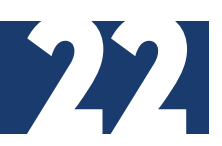

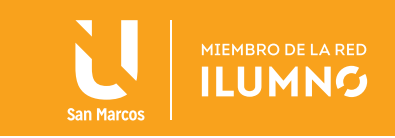

En la sección del lado derecho:

VISTA PREVIA: Se puede visualizar el borde con todas las características que se han seleccionado. En esta sección también se puede definir un borde personalizado, dando clic en el ícono de la línea del borde que se quiere que aparezca: superior, inferior izquierdo o derecho.

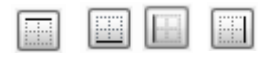

APLICAR A: Despliegue una lista de opciones para que se pueda indicar si se quiere que todas las páginas tengan el borde deseado o sólo ciertas secciones o solamente la primera página.

El Botón Opciones… abre la ventana "Opciones de borde y sombreado" en la que se puede modificar la distancia que habrá desde el margen del borde establecido con respecto al borde de página o el texto.

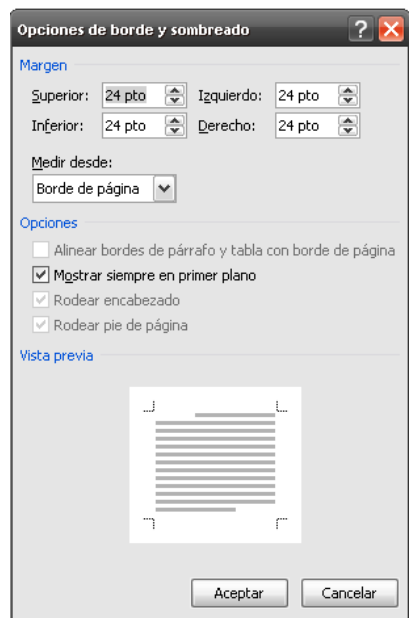

*Figura 21. Botón Opciones. Nota: captura de pantalla Microsoft Word 2010. 30 Junio 2016*

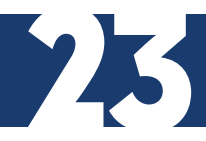

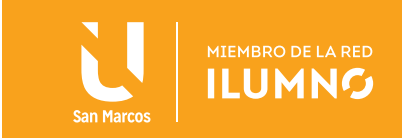

#### BORDES

APLIQUE un borde a párrafos o texto.

Estando en la ventana de "Bordes y sombreado", en la ficha de Bordes puedes aplicar bordes a párrafos o texto.

Para aplicar un formato como el del párrafo del ejemplo anterior, selecciona el tipo Cuadro, Estilo de línea doble, Color verde, Ancho de 1 ½ ptos. y en Aplicar a: seleccione la opción párrafo.

Al hacer clic en el botón Aceptar, el texto tendrá el formato de borde seleccionado.

**66**<br>La ch<br>de Las opciones que se encuentran en esta ficha son las mismas vistas en la ficha Borde de página.

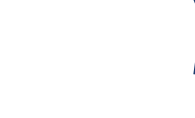

#### SOMBREADO

Aplique un sombreado a párrafos o texto, escríbalo en un documento nuevo, de manera que quede como el siguiente ejemplo: o nuevo, de

La práctica de aplicaciones ofimáticas es lo que permite el aprendizaje. Si realizan los pasos tal y como se ha indicando, se darán cuenta que todo es mucho más fácil.

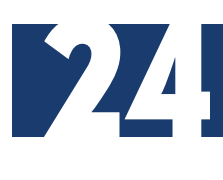

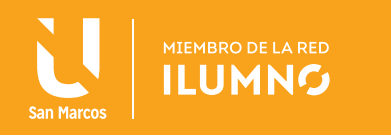

SELECCIONE el párrafo o texto del documento al que se quiera aplicar un sombreado y desde la ficha Inicio, grupo párrafo, de un clic en el botón con punta de flecha al lado derecho de  $\mathbb{R}^*$  **Sombreado** y seleccione dando un clic sobre el color verde en la paleta de colores que se presenta.

Si se quiere utilizar **Tramas** en el sombreado, en la misma ventana de "Bordes y sombreado" SELECCIONE la ficha que diga Sombreado.

En la sección del lado izquierdo, sepuedeseleccionar el color de Relleno y en la sección Tramas se puede seleccionar algún Estilo de las opciones que se presentan en la lista. Del lado derecho se tiene una Vista previa para que se mire cómo quedaría el párrafo y en Aplicar a: seleccione la opción párrafo o texto según sea el caso. Por último haga clic en el botón Aceptar, para que se aplique el sombreado.

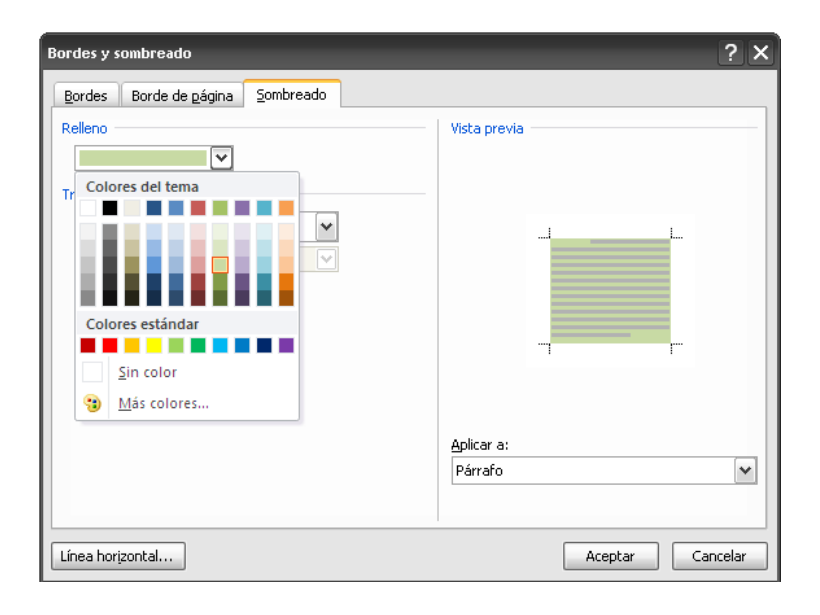

*Figura 22. Sombreado. Nota: captura de pantalla Microsoft Word 2010. 30 Junio 2016*

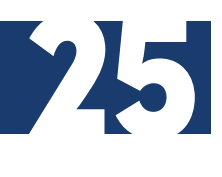

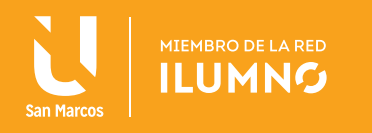

**66**<br>Si<br>si<br>o Si se va utilizar las herramientas de Borde y/o Sombreado para aplicarlas a un párrafo o texto, previamente se debe tener el texto seleccionado..

### COLUMNAS

#### DIVIDIR EN COLUMNAS

Si se quiere dividir el texto en columnas, es recomendable escribirlo todo en una sola, y después dividirlo en el número de columnas que se necesitan. **99** 

También se puede hacer mientras se escribe, aunque resulta un poco más complicado.

**66**<br>Si<br>dd<br>er Si se quiere ver el trabajo que se está haciendo con las columnas es recomendable estar en Vista de diseño de impresión.

**99** 

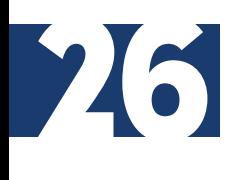

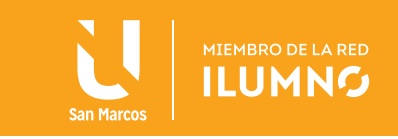

Para esto, primero se tiene que seleccionar el texto a convertir en columnas, (puede ser una parte o todo el documento), y después da clic en el botón Columnas que aparece en el grupo Configurar página de la ficha Diseño de página.

Aparecerá un menú como se muestra en la figura:

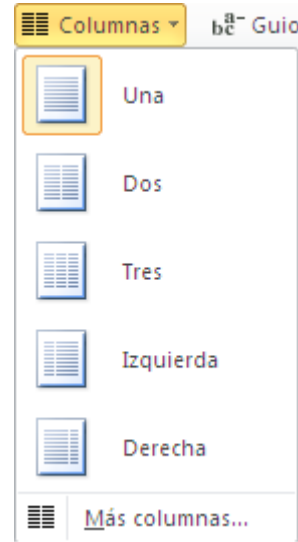

*Figura 23. Dividir en columnas. Nota: captura de pantalla Microsoft Word 2010. 30 Junio 2016*

En este menú se podrá seleccionar dando clic en la opción de columnas en la que deseas dividir el texto (puede ser desde 1 a 3 columnas).

Si quieres más columnas das clic en Más columnas...

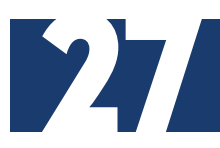

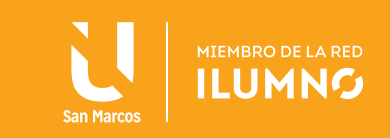

#### OPCIONES DE COLUMNAS

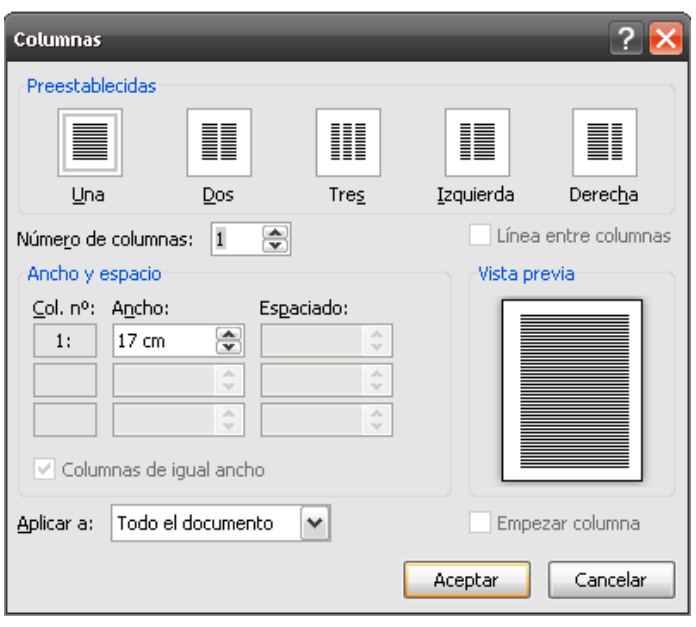

*Figura 24. Opciones de columnas. Nota: captura de pantalla Microsoft Word 2010. 30 Junio 2016*

En el apartado Preestablecidas se tiene 5 tipos de configuraciones ya creadas, las cuales se pueden utilizar, simplemente dando clic, sobre una de ellas.

NÚMERO DE COLUMNAS: aquí se puede seleccionar el número de columnas en que se quiere distribuir su texto.

En la sección Ancho y espacio seleccione el ancho de la columna, así como el espacio que deberá existir entre esta columna y la siguiente.

Si se tiene seleccionada la casilla Columnas de igual ancho las características que se modifiquen en la primera columna serán las mismas que aparecerán en el resto.

Dichas características en las demás columnas no se pueden cambiar.

Si se quiere que aparezca una línea divisoria entre las columnas, SELECCIONE la casilla Línea entre columnas.

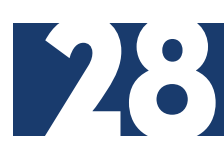

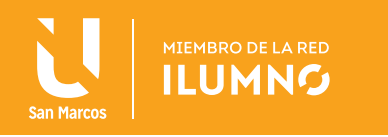

EMPEZAR COLUMNA: si se activa esta casilla, se insertará un salto desde el punto donde está el punto de inserción, y el siguiente texto inicia en el principio de la siguiente columna. Para que esta opción funcione, debe tener activada la opción APLICAR A: De aquí en adelante.

En el apartado Aplicar a, se puede seleccionar a qué parte del documento se desea que se asigne el formato de columnas.

Una vez establecidas las opciones de columnas que se requieren, solo se debe hacer clic sobre el botón Aceptar y el documento se dividirá en tantas columnas como se haya indicado.

#### QUITAR LAS COLUMNAS

Para hacer esto, SELECCIONE todo el texto que está en columnas y pulse sobre el botón Columnas que aparece en el grupo Configurar página de la ficha Diseño de página, luego seleccione una columna y el texto quedará de una sola columna.

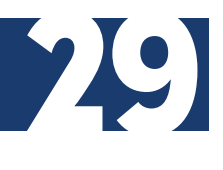

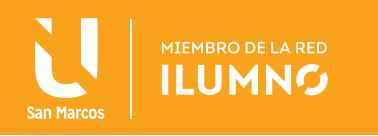

# ORTOGRAFÍA

La revisión ortográfica y gramatical es otra de las grandes aportaciones de los procesadores de texto.

En el siguiente párrafo hay varios errores de ortografía, que sirven como un ejemplo para que puedas ver cómo funciona la herramienta de revisión que incluye Word.

*Dada la incontrolada de fuentes de contaminacion electromagnetica a nuestro alrededor, hay multiples investigaciones que advierten sobre los siguientes efectos: cefaleas, insomnio, alteraciones del comportamiento, depresión, ansiedad, leucemia infantil, cáncer, enfermedad de Alzheimer, alergias, abortos, malformaciones congenitas, etc.*

Si al escribir el texto Word subraya con una línea ondulada color rojo algunas palabras, significa que se detectó un error de ortografía, y si el subrayado lo hace con una línea ondulada de color verde significa que se detectó un error de gramática.

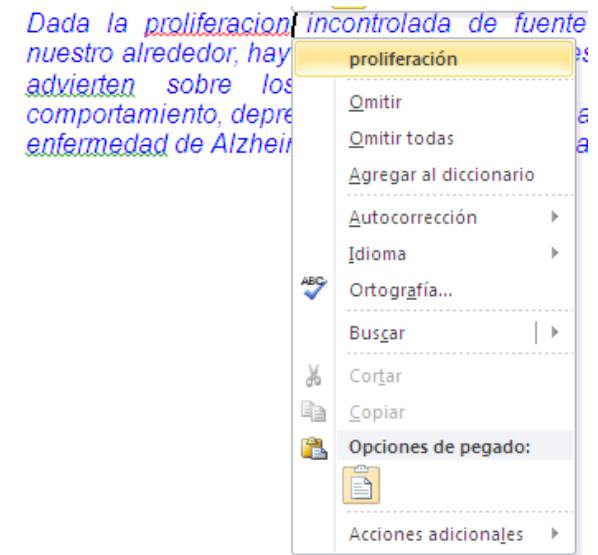

*Figura 25. Ortográfica. Nota: captura de pantalla Microsoft Word 2010. 30 Junio 2016* 

Para que Word detecte estos errores mientras se está escribiendo, se debe activar estas opciones. Para hacerlo, seleccione Opciones de la ficha Archivo.

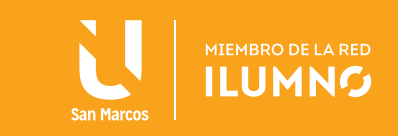

En la ventana de "Opciones de Word", elegir del menú, la opción de Revisar y en la sección de: Para corregir ortografía y gramática en Word, se marca las casillas Revisar ortografía mientras escribe, Marcar errores gramaticales mientras escribe, Revisar gramática con ortografía y posteriormente se da clic en el botón Aceptar.

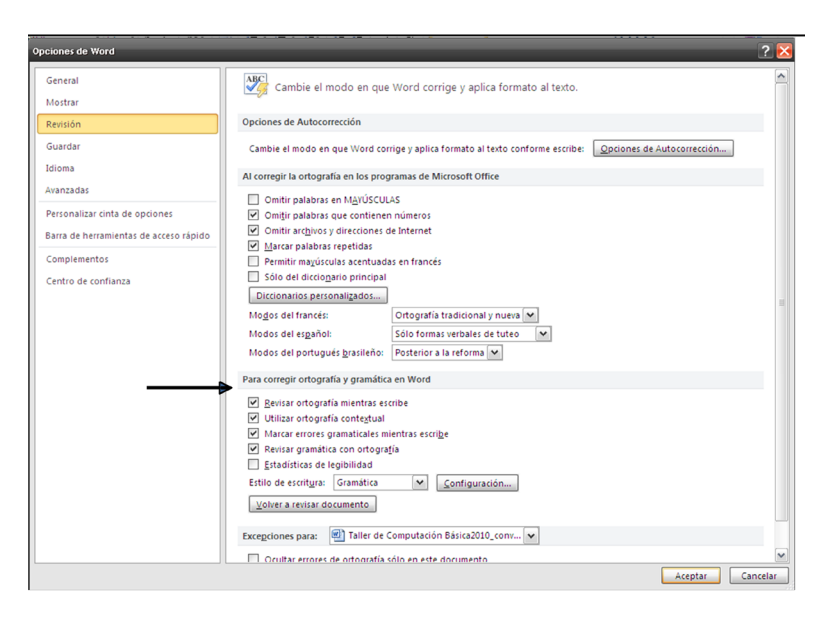

*Figura 26. Para corregir ortografía y gramática en Word Nota: captura de pantalla Microsoft Word 2010. 30 Junio 2016*

Para corregir el error en el párrafo de ejemplo, coloca el punto de inserción en la palabra proliferación marcada como error y se pulsa el botón derecho del ratón, entonces aparecerá un menú con algunas sugerencias para corregirlo, se puede seleccionar la más adecuada.

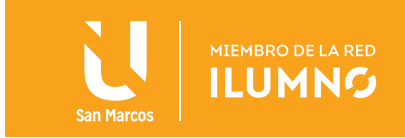

99<br>By

Otra opción para revisar la ortografía es dentro de la ficha Revisar, en el grupo Revisión elija el botón de comando Ortografía y gramática.

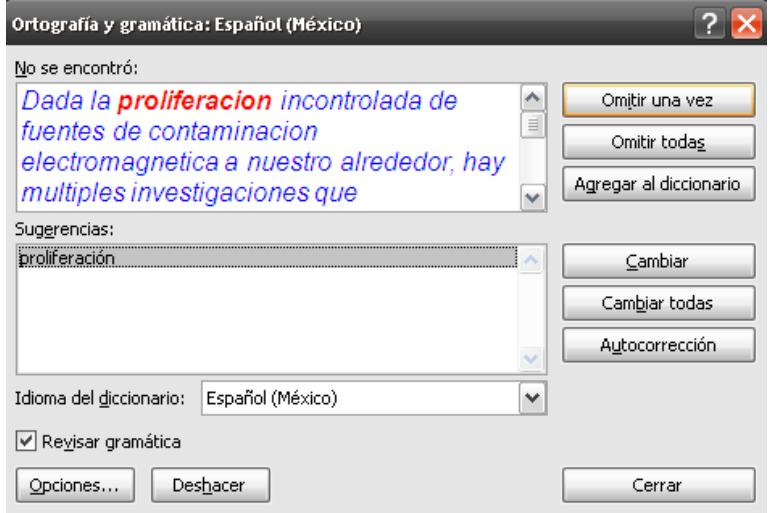

*Figura 27. Ortografía y gramática. Nota: captura de pantalla Microsoft Word 2010. 30 Junio 2016*

Cuando se haga clic en este botón se abrirá una ventana como aparece en la figura 27.

En esta ventana, se puede ver parte del texto donde se detectó el error, marcando en rojo la palabra que no se encontró, y en la parte de abajo aparece la lista de sugerencias.

**66**<br>" si Word busca las palabras en sus diccionarios; si no se encuentra ahí, la marca como error.

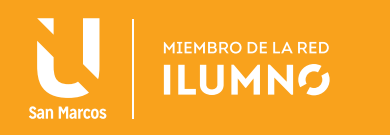

Active la casilla de Revisar gramática.

Con los botones de la derecha se indica la acción a seguir:

**OMITIR UNA VEZ:** para que no realice cambios por esta vez sobre la palabra marcada.

**OMITIR TODAS:** para que no realice cambios sobre la palabra marcada y cuando vuelva a encontrar la misma palabra la pasará por alto sin realizar ninguna acción sobre ella.

AGREGAR AL DICCIONARIO: añade la palabra no encontrada al diccionario personalizado. Por ejemplo si en su texto la palabra Alzheimer Word la marca como error, pero si está escrita correctamente, puedes agregarla al diccionario para que la reconozca en futuras revisiones.

CAMBIAR. la palabra marcada como error se sustituye por la palabra marcada en las sugerencias. Si las sugerencias no le parecen adecuadas, se puede escribir directamente sobre la palabra no encontrada y presionar clic en este botón.

CAMBIAR TODAS: la palabra marcada como error se sustituye por la palabra correcta y cambia automáticamente esa misma palabra todas las veces que se encuentre en el documento.

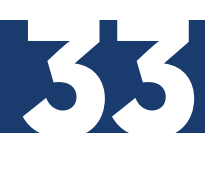

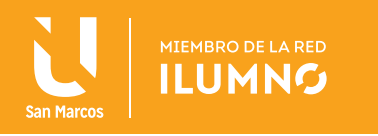

# IMPRESIÓN

La ficha Diseño de página, presenta seis grupos de comandos: Temas, Configurar página, Fondo de página, Párrafo y Organizar, entre los cuales en Configurar página podrás definir las características generales de las páginas que forman el documento.

|                         | $9 \cdot 0$ ) =      |                            |                    | Documento2 - Microsoft Word                            |                                           |                               |                             | o                                                  | $\Sigma$<br>▣ |
|-------------------------|----------------------|----------------------------|--------------------|--------------------------------------------------------|-------------------------------------------|-------------------------------|-----------------------------|----------------------------------------------------|---------------|
| Archivo                 | Inicio<br>Insertar   | Diseño de página           | Referencias        | Correspondencia                                        | Revisar                                   | Vista                         |                             |                                                    | $\circ$ (?)   |
|                         |                      | A Orientación ▼            | Al Marca de agua v | Aplicar sangría                                        | Espaciado                                 |                               |                             | Traer adelante                                     | E۰            |
| Aa<br>Tamaño -<br>$A^+$ |                      | ≩⊟∽                        | Color de página v  | $\equiv 0 \text{ cm}$<br>$\overline{\phantom{a}}$<br>٠ | t量 0 pto<br>٠<br>$\overline{\phantom{a}}$ |                               | Enviar atrás                | 軍                                                  |               |
| Temas<br>__<br>$\circ$  | <b>Márgenes</b><br>≣ | $h^{B-}_{c}$<br>Columnas v | Bordes de página   | $\equiv$ $\frac{1}{2}$ 0 cm<br>$\hat{\cdot}$           | $\frac{1}{2}$ 10 pto                      | $\overline{\phantom{a}}$<br>٠ | Posición Ajustar<br>texto = | $\mathbb{R}_k$ Panel de selección $\mathbb{Z}_k$ - |               |
| Temas                   | Configurar página    | 反                          | Fondo de página    | Párrafo                                                |                                           | 反                             |                             | Organizar                                          |               |

*Figura 28. Diseño de página. Nota: captura de pantalla Microsoft Word 2010. 30 Junio 2016*

#### TAMAÑO DEL PAPEL

El tamaño de papel con el que se quiere trabajar se seleccionará desde el grupo de Configurar página eligiendo Tamaño de papel, se va a desplegar un menú que ofrece

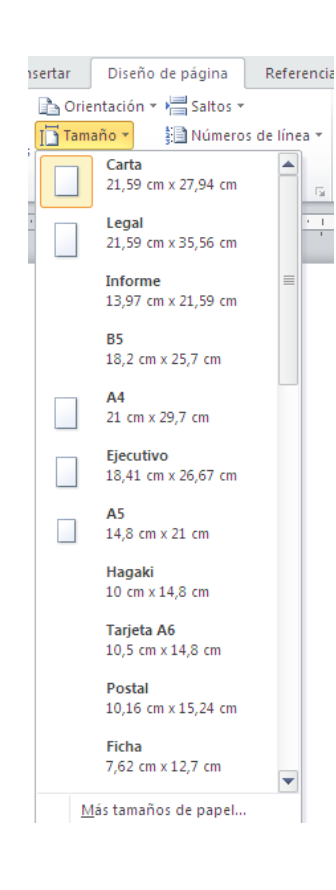

varias opciones de tamaño de papel, se puede seleccionar aquella que sea de su interés.

En el caso de que ninguna de estas medidas estándar le interese, se puede definir las medidas del documento de manera personalizada mediante la opción Más tamaños de papel...

*Figura 29. Tamaño del papel. Nota: captura de pantalla Microsoft Word 2010. 30 Junio 2016.*

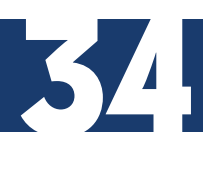

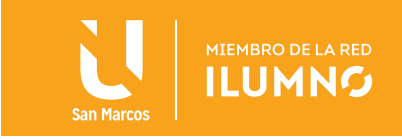

ESTABLECER COMO PREDETERMINADO: PULSE este botón le aparecerá una ventana que le preguntará si se desea que todos los documentos que se creen a partir de ese momento, tengan una estructura similar y sigan con las mismas características definidas en este cuadro de diálogo.

Aplicar a: ayuda para definir en qué parte del documento se aplicarán los cambios.

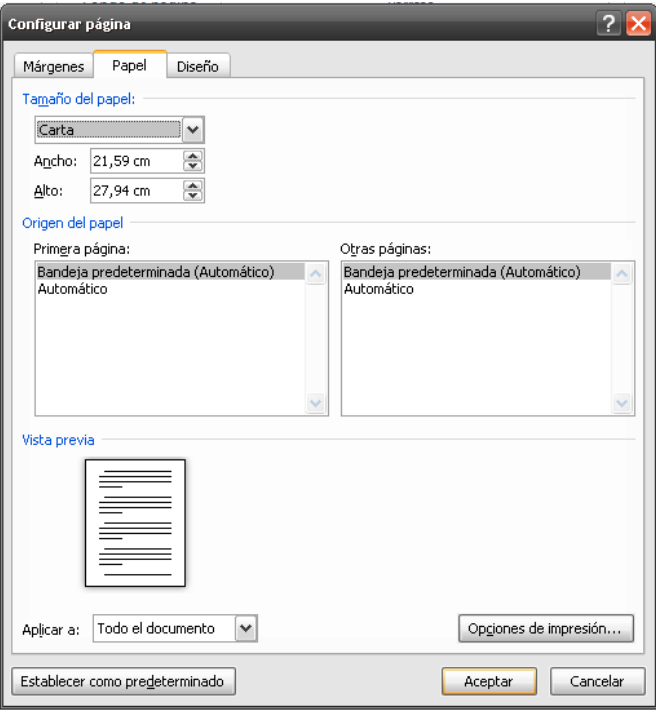

*Figura 30. Más tamaños de papel. Nota: captura de pantalla Microsoft Word 2010. 30 Junio 2016*

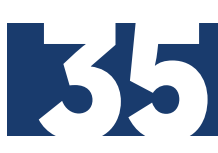

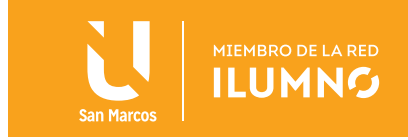

#### ORIENTACIÓN

En cuanto a la orientación de la página está colocada por defecto en la opción vertical, **MODIFIQUE** desde el botón de comando de **Orientación** que aparece en el grupo Configurar página. Para ello, sólo se tiene que elegir la opción que se requiera, horizontal o vertical.

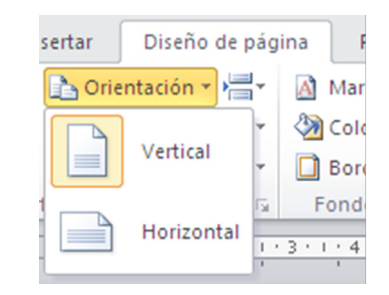

*Figura 31. Orientación. Nota: captura de pantalla Microsoft Word 2010. 30 Junio 2016*

#### MÁRGENES

Los márgenes del documento puedes ajustarlos a través de la opción de márgenes que aparece en ese mismo grupo.

Aparecerá un menú con una serie de márgenes predefinidos por Word, con la denominación que les da el programa (normal, estrecho, moderado, ancho y reflejado) y las dimensiones de los mismos.

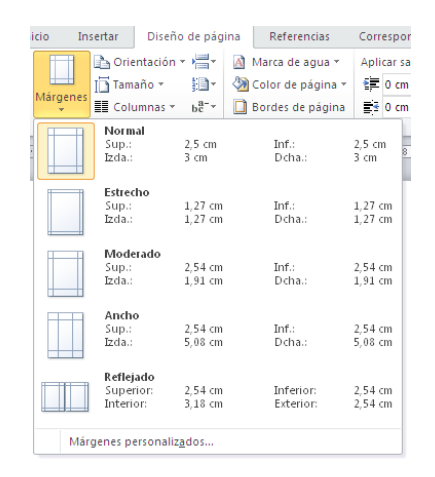

*Figura 32. Márgenes. Nota: captura de pantalla Microsoft Word 2010. 30 Junio 2016*

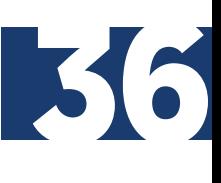

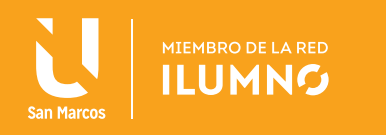

ELIJA cualquiera de ellos solo haciendo clic sobre la opción que se prefiera. Si por el contrario, ninguna de las opciones que aparecen por defecto resulta útil, y se desea definir las dimensiones de los márgenes del documento, SELECCIONE la opción Márgenes personalizados.

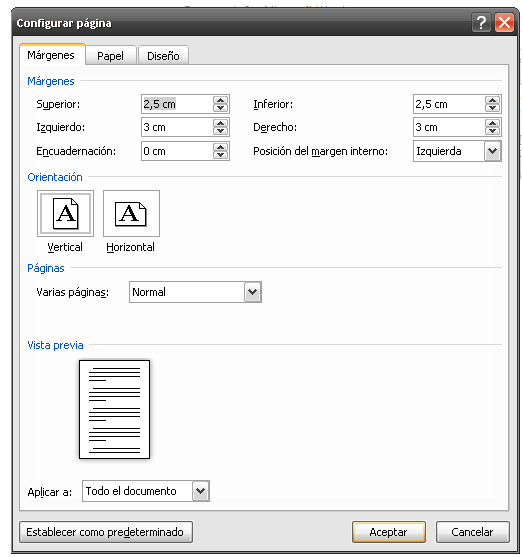

*Figura 33. Márgenes personalizados. Nota: captura de pantalla Microsoft Word 2010. 30 Junio 2016*

En ese caso se mostrará el cuadro de diálogo "Configurar página" como la figura anterior en la que se deberá especificar las medidas en centímetros en cada una de las casillas correspondientes. Realice esto de 2 formas:

- 1. Con los botones de desplazamiento, se incrementa o se decrementa la medida de los márgenes (HACIENDO clic repetidas veces en la punta de flecha que apunta hacia arriba o hacia abajo).
- 2. SELECCIONE el valor que hay en la casilla (arrastrando el ratón desde la derecha hasta la izquierda) y teclee el valor que se desea o bien posiciónese a la derecha del valor con un clic y con la tecla de retroceso se borra. Ahora, una vez borrado el valor que había en la casilla, se teclea el que se desea. Si se tiene decimales, el carácter decimal que se debe de utilizar es la coma.

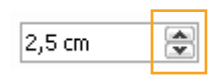

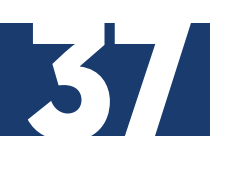

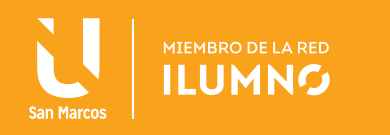

## REFERENCIAS BIBLIOGRÁFICAS

- Condori, J. (s.f.). *Manual de Microsoft Office/ Word2010.* [Fecha de conslta: 22 de octubre 2013]. Recuperado de http://www.slideshare.net/JacF/manual-microsoft-office-word-2010
- Escudero C., H. R. (2012). *Libro electrónico del curso de formación básica con los módulos de Windows 7,* Internet y Office 2010. [Fecha de conslta: 22 de octubre 2013]. Recuperado de http://www.youblisher.com
- Wikipedia. (28 de 4 de 2016). *Responsabilidad Social.* [Fecha de conslta: 08 de julio 2016]. Recuperado de de https://es.wikipedia.org/wiki/Responsabilidad\_social

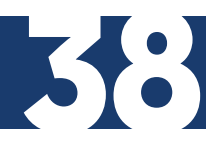

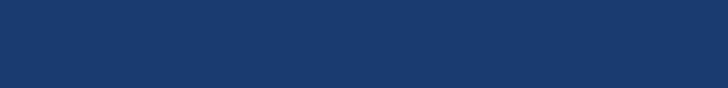